# Materiál Ministerstva vnitra

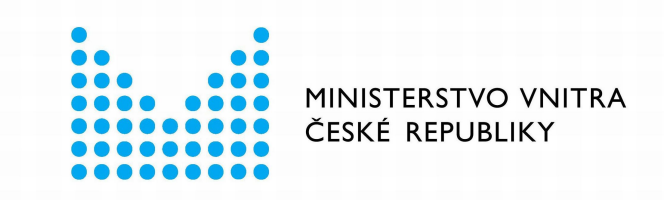

# Export z Národní architektury eGovernmentu ČR

## **Obsah**

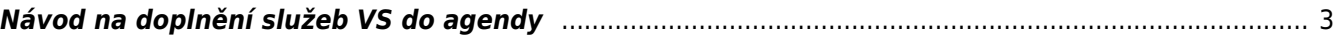

## <span id="page-2-0"></span>**Návod na doplnění služeb VS do agendy**

Tento návod popisuje doplnění služeb veřejné správy (služby VS) do již schválené agendy prostřednictvím záložky "Ohlášení služeb VS" v agendovém informačním systému RPP působnostním (AISP). Oproti změně celé agendy má pro vás tento postup výhodu ve zjednodušení práce, neboť aktualizujete jen jednu záložku, kterou schvaluje pouze správce katalogu služeb.

Pro správné vyplnění služeb se řiďte dokumentem [Metodika pro evidenci služeb VS, jejich úkonů a plánu](https://blobpma3prod.blob.core.windows.net/pma3space/c8b94690-3a55-11ed-9231-99f5742cbdb3_Metodika-pro-evidenci-sluzeb.pdf) [digitalizace,](https://blobpma3prod.blob.core.windows.net/pma3space/c8b94690-3a55-11ed-9231-99f5742cbdb3_Metodika-pro-evidenci-sluzeb.pdf) dále doporučujeme seznámit se i s dalšími dokumenty zveřejněnými na stránkách [Katalogu služeb.](https://pma3.gov.cz/katalogsluzeb#download)

Přihlaste se do [AISP](https://rpp-ais.egon.gov.cz/AISP/) (pokud s tím máte problém, postupujte dle [návodu na přihlášení do AISP](https://archi.gov.cz/znalostni_baze:aisp_navod_kratky)). V "Katalog agend" zvolte "Ohlášení služeb VS". Na nové obrazovce zadejte alespoň několik znaků do "Kód a název agendy" do které budete služby VS doplňovat, ve "Stav ohlášení" vyberte "Schváleno" a dejte "Vyhledat". V "Přehled ohlášení služeb VS" pak naleznete výsledek vyhledání, kliknutím na symbol editace vyberte tu verzi agendy, do které budete služby doplňovat. Následně potvrďte, že si přejete vytvořit její novou verzi.

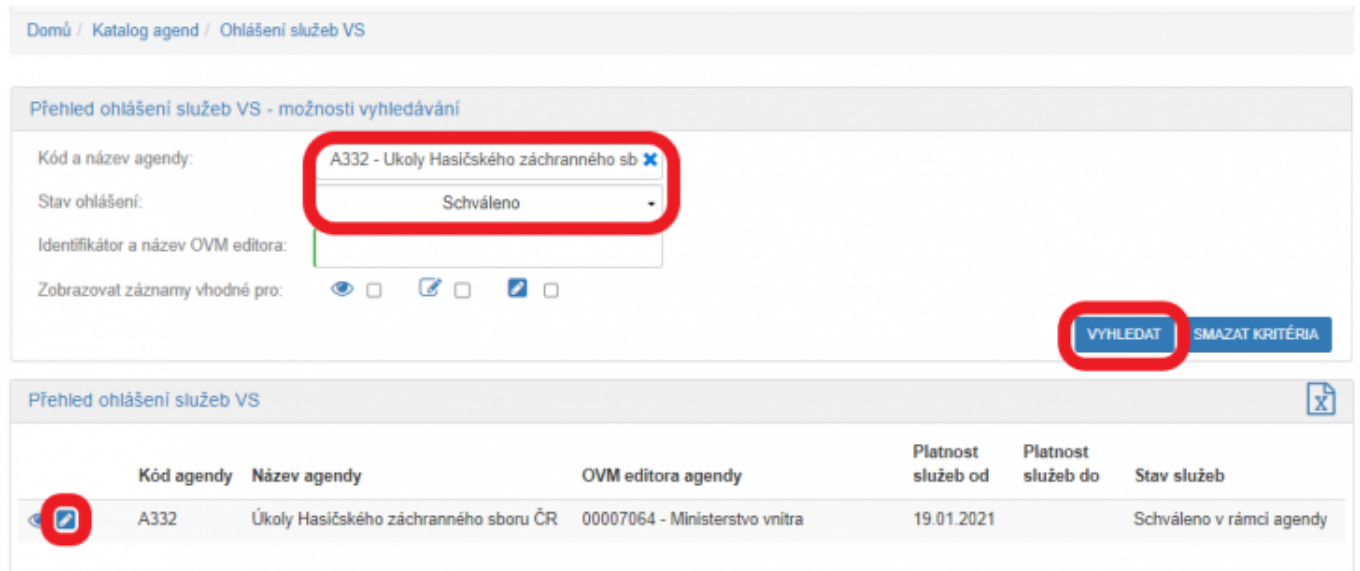

Na nové obrazovce klikněte na "Definovat evidenci služeb agendy", v dialogovém okně zadejte, že agenda poskytuje služby, datum od kdy je tato verze agendy bude poskytovat a uložte.

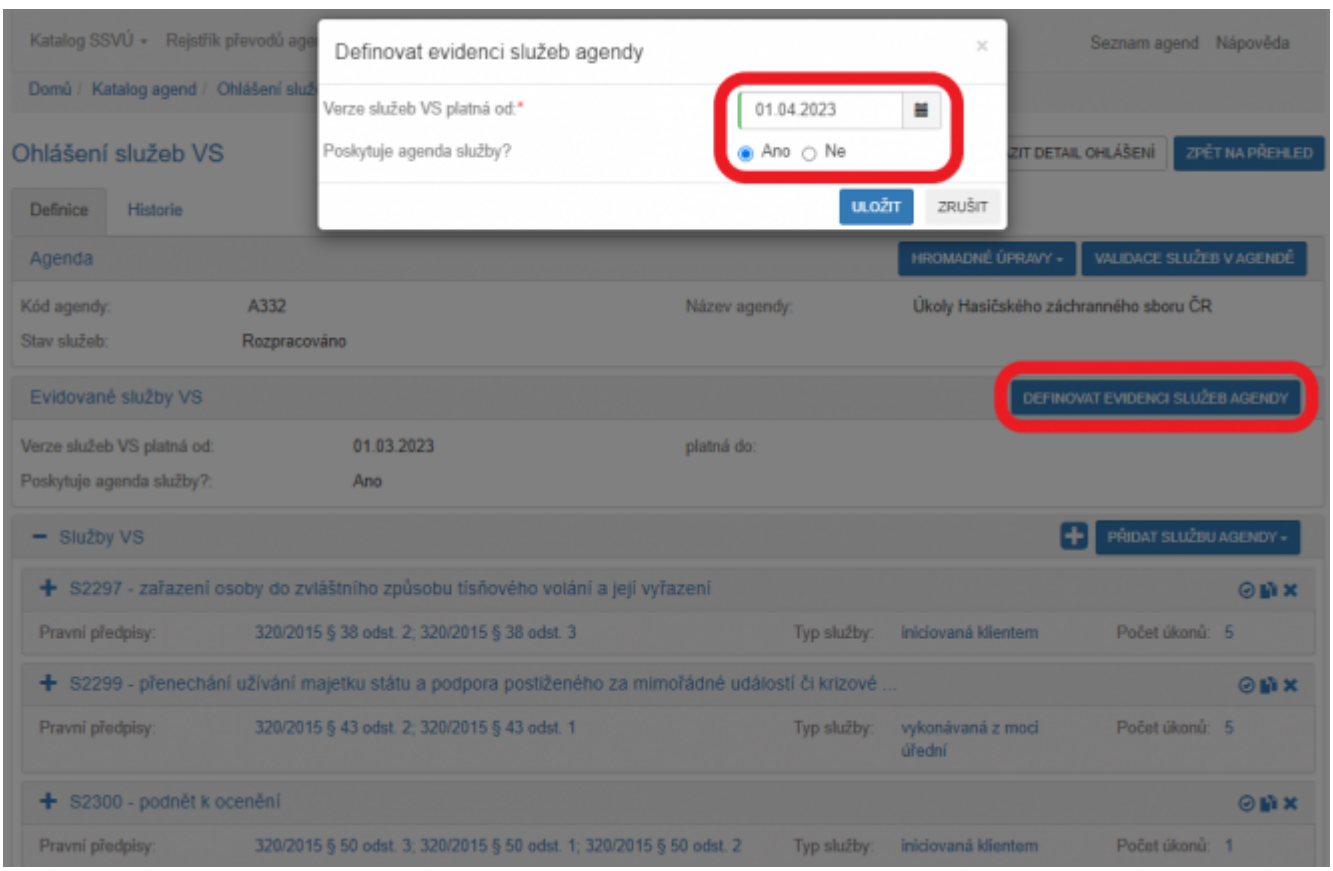

Další postup lze rozdělit do dvou fází, v první se definují údaje o službě a ve druhé údaje o úkonech, kterými je realizována. Takto je členěný i následující popis.

## **Fáze 1 – definice hlavních údajů služby**

Kliknutím na "Přidat službu agendy" se nabídnou tři možnosti - "Nová služba", "Vytvořit ze šablony" a "Kopírovat existující službu", kterými se otevře okno pro popis služby.

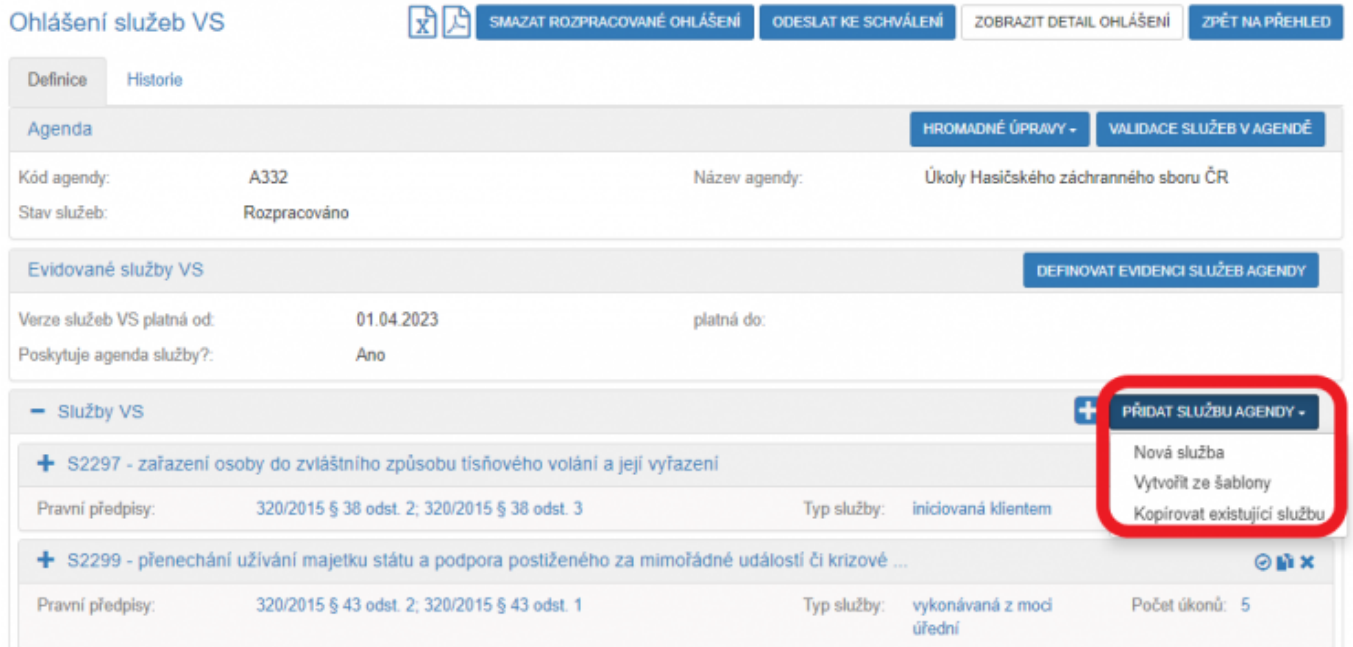

Další postup záleží na tom, kterou z těchto možností využijete.

Po rozkliknutí možnosti "Nová služba" definujte hlavní atributy služby:

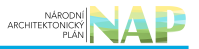

- Vyplňte "Název služby" a "Popis služby".
- Zvolte "Typ služby".
- · Zvolte "Subiekt vvužívající službu".
- · Zvolte požadavek na zadání adresy poskytování služby v "Definovaná adresa poskytování služby" adresa se nesbírá v případě, že se jedná pouze o elektronické vyřízení (tzn. datová zpráva, samoobslužný portál, elektronický podpis, ostatní formy dálkového přístupu či jiný způsob, pokud tak stanoví právní předpis).
- V "Relevance služby označte, zda má služba vztah k Jednotné digitální bráně SDG (zjednodušeně poskytování informací v angličtině, blíže na <https://eur-lex.europa.eu/legal-content/CS/TXT/HTML/?uri=CELEX:32018R1724>).
- · Můžete předdefinovat způsob prokazování totožnosti pro obslužné kanály typu "osobně" a "CzechPOINT" v případech, kdy si klient přeje využívat 2 faktorové ověření své totožnosti (u služby se nastavuje výchozí hodnota, kterou lze editovat u jednotlivých úkonů či ji lze upravit ve službě pro všechny úkony).

Zadané údaje nezapomeňte uložit.

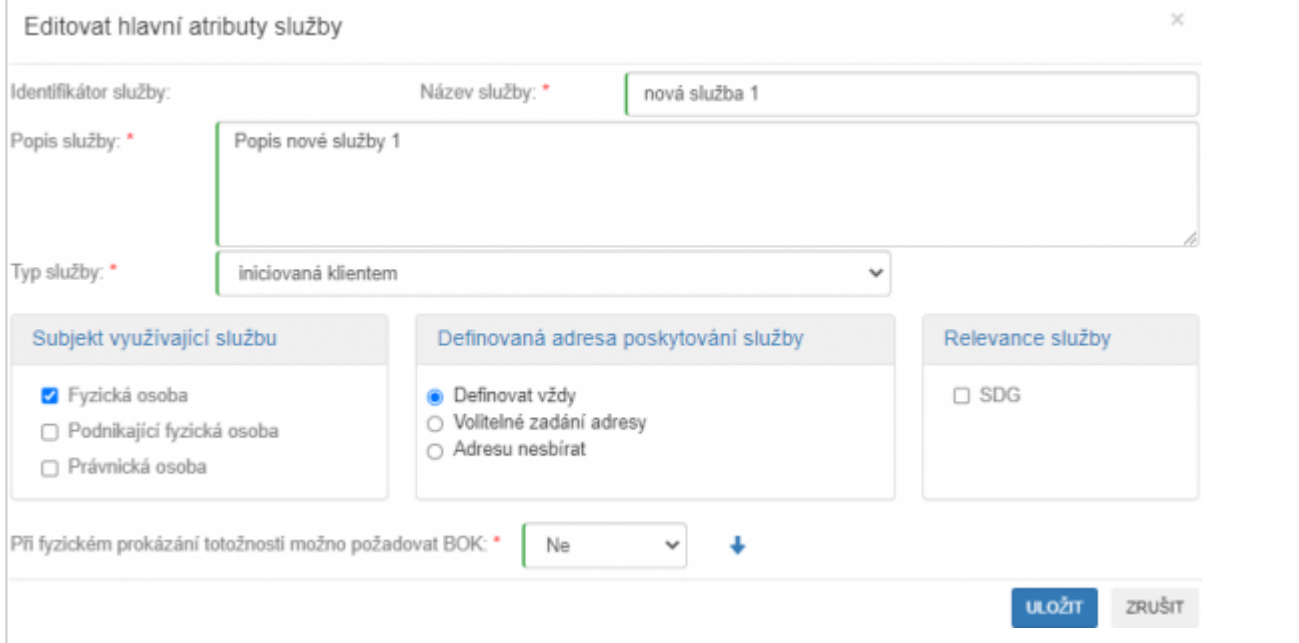

Zadaná služba se zobrazí v přehledu "Služby VS", nyní kliknutím na symbol plus doplňte k službě další potřebné údaie.

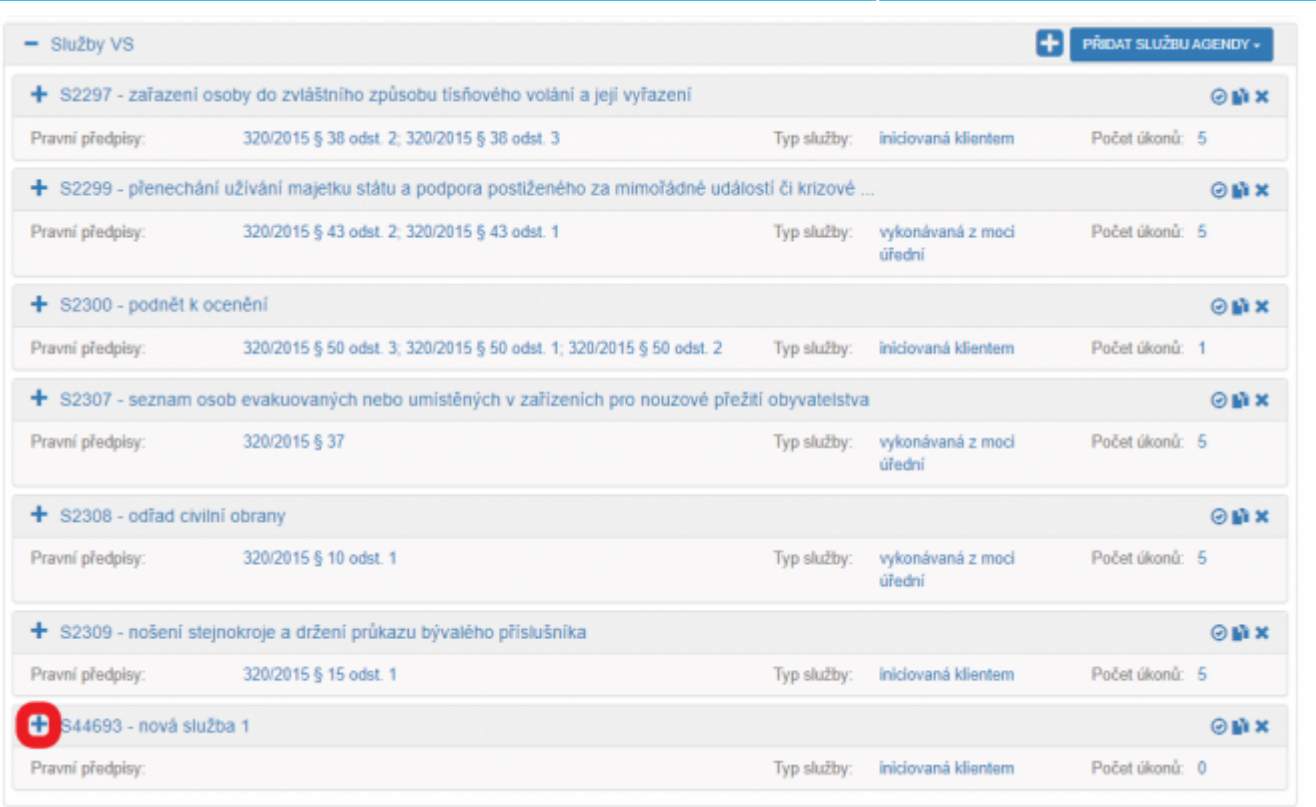

Po kliknutí na "Přidat právní předpis" definujte, pokud možno co nejpřesněji, ustanovení právního předpisu, který službu konkretizuje. Vhodné je uvádět §, odstavec, příp. písmeno. Při zadávání právní předpisu můžete využít našeptávač – stačí napsat např. první slovo a AISP nabídne odpovídající předpisy. Zadané informace nezapomeňte uložit.

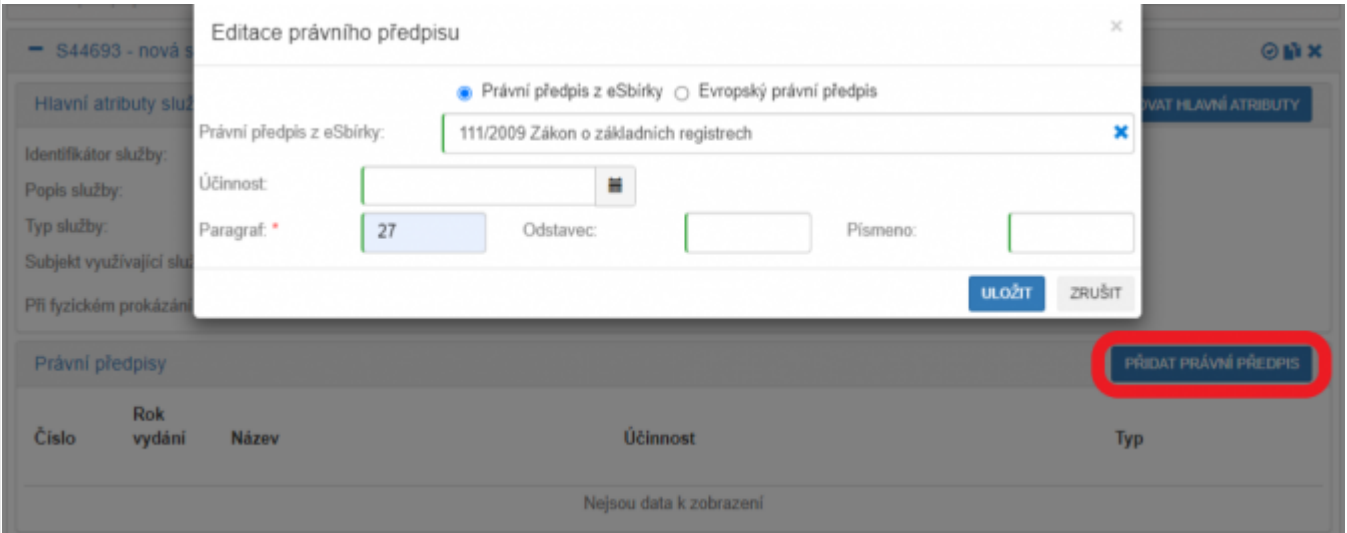

Kliknutím na "Přiřadit činnost" vyberte činnost, ve které je služba poskytována. Při výběru činností vám AISP při kliknutí do řádku "Kód nebo název činnosti" nabídne přehled činností, případně zadáním řetězce znaků nabídne celý název činnosti. Obdobně přiřaďte službu do dalších činností, pokud je to nutné. Zadané informace nezapomeňte uložit.

### Architektura eGovernmentu ČR

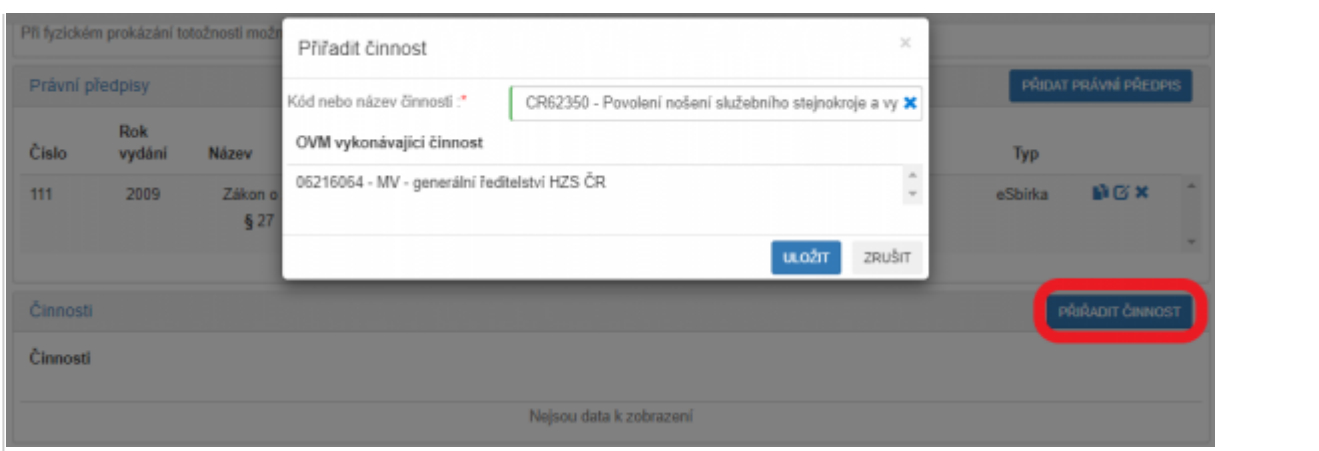

Tlačítkem "Upravit seznam OVM" stanovte, které kategorie OVM či jednotlivé OVM službu poskytují a jejich působnost. Pro usnadnění práce můžete:

- · hromadně zadat působnost po stisku tlačítka "Hromadně definovat působnost" (změní barvu na zelenou) a výběru OVM zvolíte působnost, která se přiřadí ke všem vybraným OVM,
- propsat vybrané OVM do obslužných kanálů úkonu stiskem šipky.

Zadané informace nezapomeňte uložit.

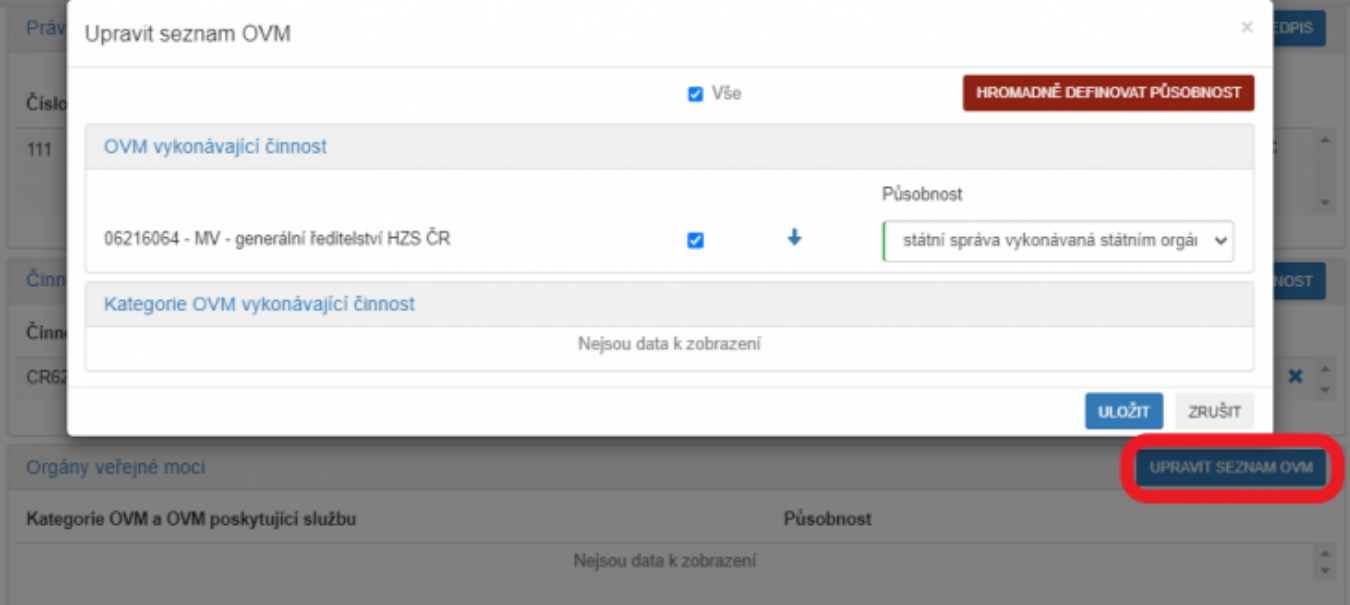

Kliknutím na "Definovat místní příslušnost" vyberte pro službu a druhy jejích klientů odpovídající místní příslušnost. Zadané informace nezapomeňte uložit.

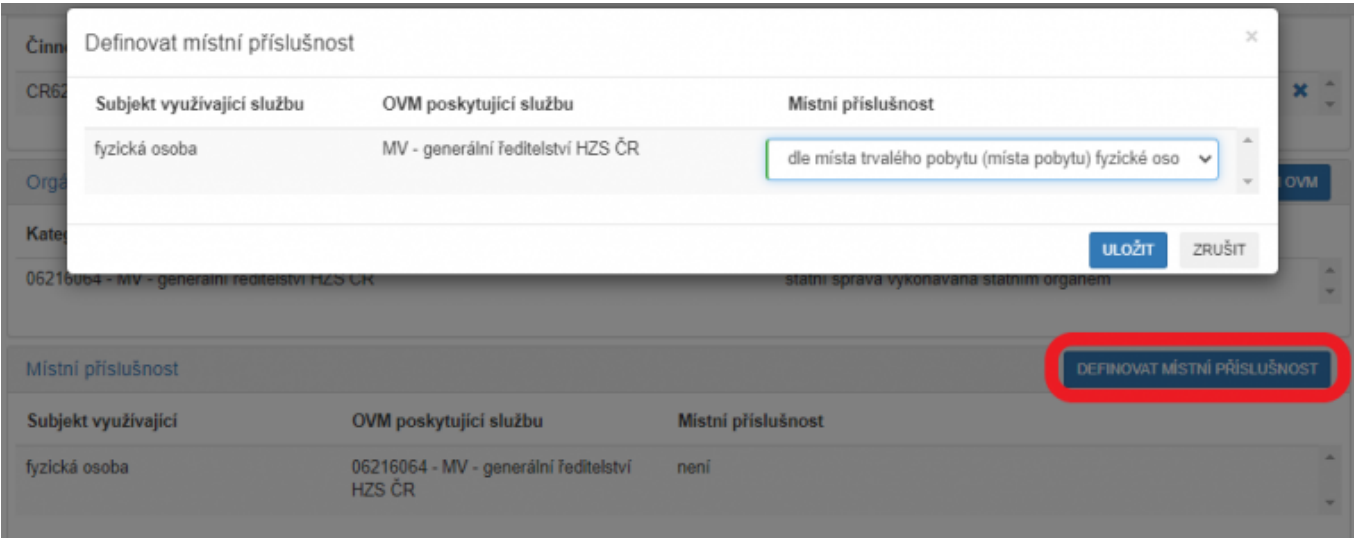

Obdobně doplňte do agendy další služby. Pokud se služby v rámci agendy příliš neliší, můžete pro usnadnění využít kopírování již zadaných služeb kliknutím na symbol kopírování. Následně takovou službu upravte do požadované podoby.

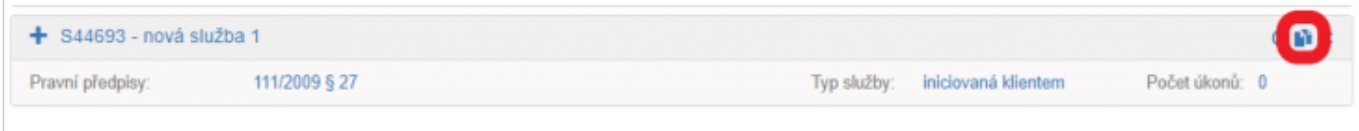

Po rozkliknutí možnosti "Vytvořit ze šablony" se zobrazí přehled dostupných šablon, ze kterých vyberte tu správnou a uložte.

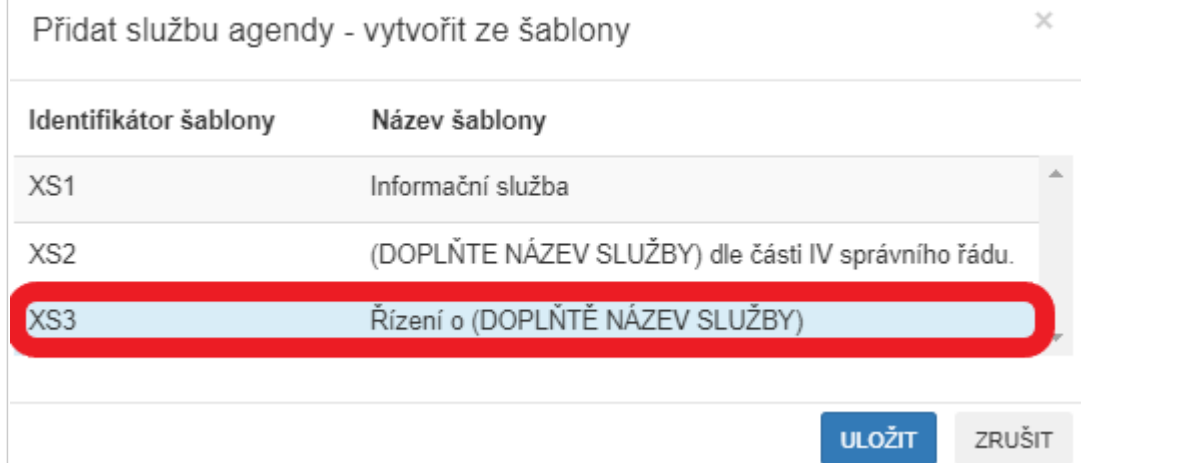

Tato nová služba se objeví v přehledu "Služby VS" a obsahuje údaje ze zvolené šablony.

Tyto údaje nyní můžete editovat a doplňovat další údaje dle postupu 1. Nová služba.

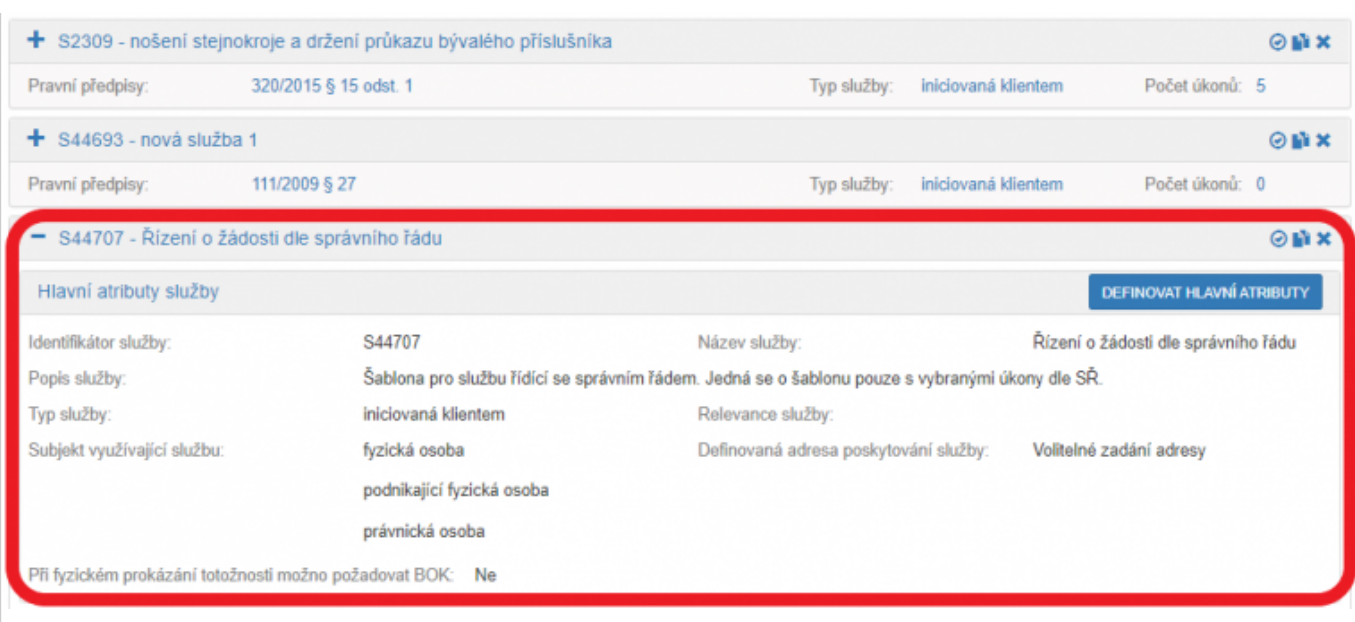

Po rozkliknutí možnosti "Kopírovat existující službu" se vám zobrazí přehled všech služeb zadaných v AISP, proto je nezbytné využít vyhledávání a např. dle názvu služby nalézt vhodný originál, který zkopírujete do vaší agendy. Na takto naleznou službu klikněte, tím se podbarví a dejte uložit.

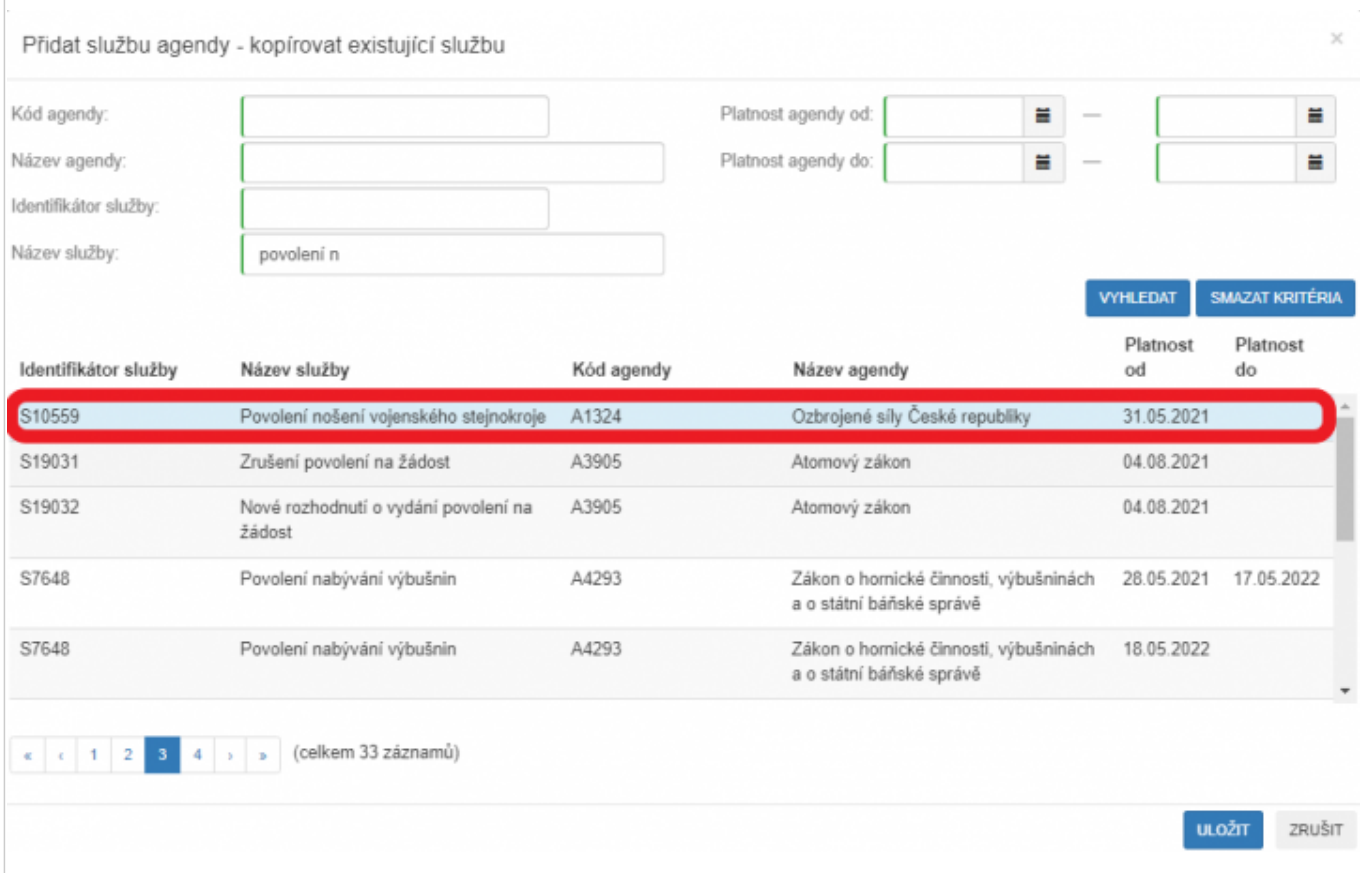

Tato nová služba se objeví v přehledu "Služby VS" a obsahuje údaje zkopírované ze zvolené služby. Kliknutím na symbol plus nyní můžete tyto údaje editovat a doplňovat dle postupu 1. Nová služba.

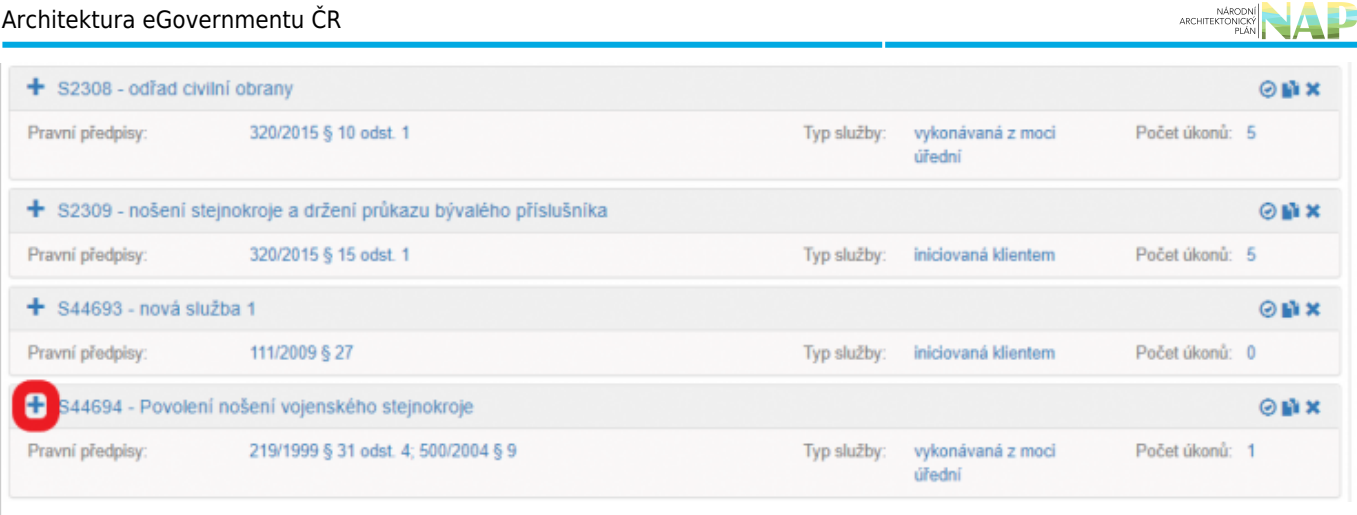

### **Fáze 2 – definice úkonů, kterými je služba realizována**

Vyberte službu, ke které budete doplňovat úkony (klikněte na symbol plus na začátku řádku s názvem služby), poté klikněte na "Přidat úkon" a zvolte způsob definování úkonu.

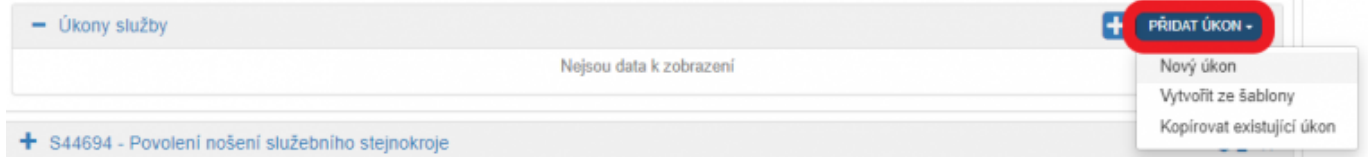

Další postup záleží na tom, který způsob použijete.

Po rozkliknutí možnosti "Nový úkon" definujte v novém dialogovém okně hlavní atributy úkonu:

- Vyplňte "Název úkonu" a "Popis úkonu".
- Zvolte "Vykonavatel úkonu".
- $\bullet$  Stanovte, zda je "Úkon vhodný pro digitalizaci" a pokud ne, doplňte důvod.
- · Určete "Fáze úkonu".

Zadané údaje nezapomeňte uložit.

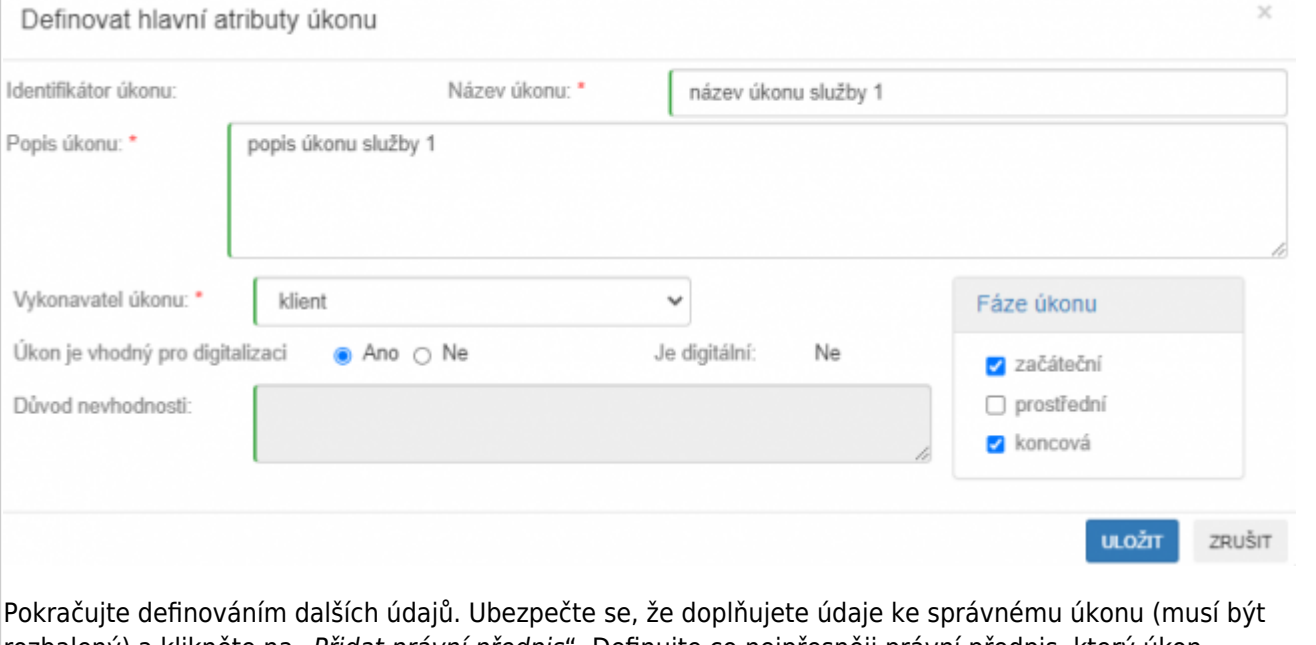

rozbalený) a klikněte na "Přidat právní předpis". Definujte co nejpřesněji právní předpis, který úkon konkretizuje. Při zadávání právní předpisu můžete využít našeptávač – stačí napsat např. první slovo a AISP

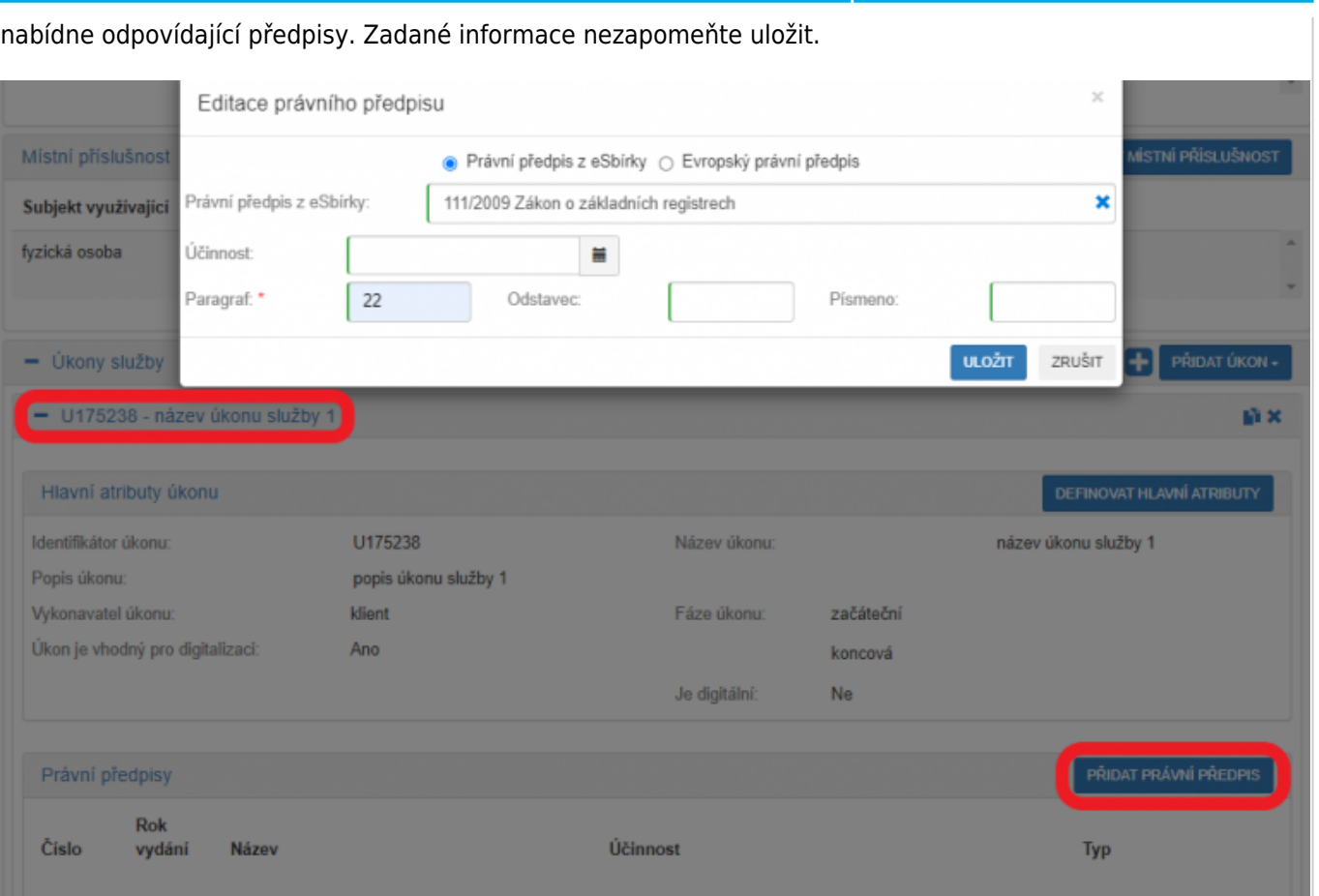

U každého úkonu musíte dále uvést alespoň jeden obslužný kanál. Kliknutím na "Přidat obslužný kanál" u příslušného úkonu se vám otevře okno, ve kterém vyplníte parametry obslužného kanálu.

- Nejprve zvolte, zda je již kanál realizovaný (pak se objeví v přehledu "Realizované obslužné kanály") nebo je teprve plánovaný (pak se objeví v přehledu "Plánované obslužné kanály").
- Vyberte z nabídky typ kanálu.
- · Pokud se jedná o "samoobslužný portál (AIS)", tak zvolte ještě požadovanou úroveň důvěry (u většiny AIS se udává nejvýše "značná".
- Pokud se jedná o plánovaný kanál, tak ještě vyplňte datum, od kterého je plánovaná realizace tohoto kanálu.
- · Pro kanály "osobně" a "CzechPOINT" ještě uveďte, zda je podporována dvoufaktorová autentizace při osobním jednání (tzv. BOK). Pokud jste tak již učinili při zadání služby, můžete zde tento údaj opravit
- · Pokud je aktivní tlačítko "Definovat poskytovatele obslužného kanálu", zadejte i tento údaj.

Zadaný kanál se poté zobrazí v přehledu obslužných kanálů.

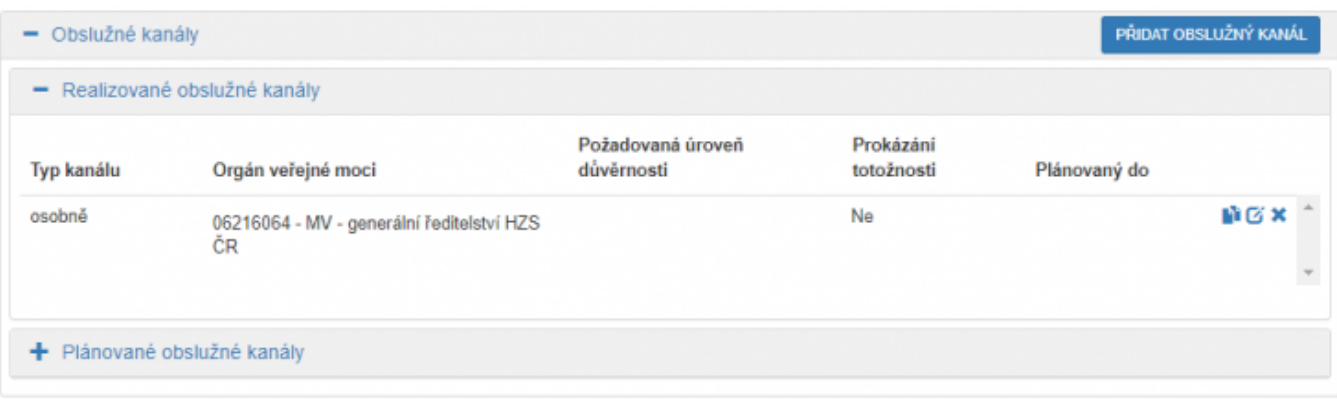

Obdobně doplňte k úkonu další obslužné kanály, přičemž můžete i zde využít možnost kopírování zadaných obslužných kanálů kliknutím na symbol kopírování.

## Architektura eGovernmentu ČR

## ARCHITEKTONICKY

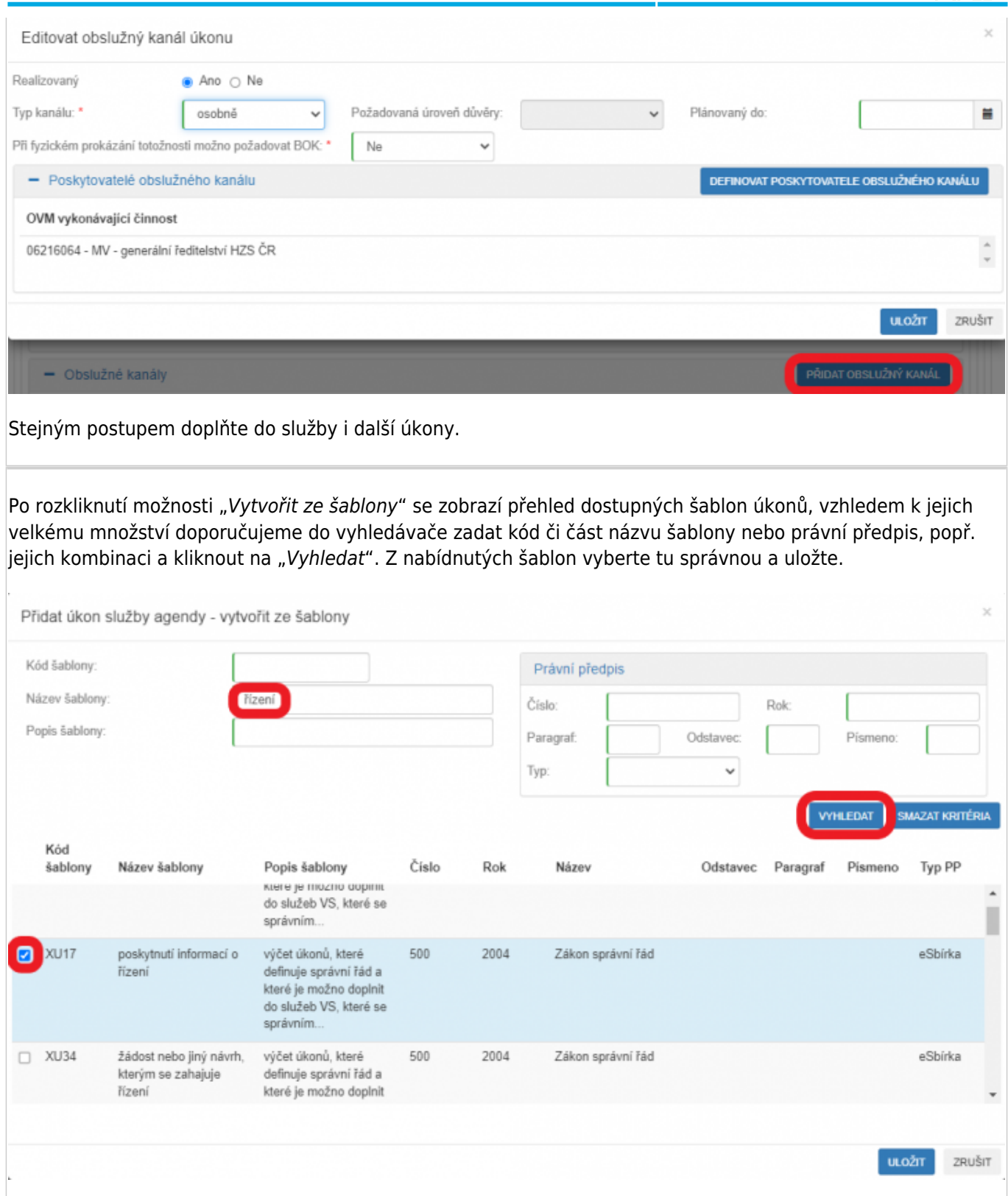

Nový úkon se objeví v přehledu "Úkony služby" a obsahuje údaje ze zvolené šablony. Tyto údaje nyní můžete editovat a doplňovat další údaje dle postupu 4. Nový úkon.

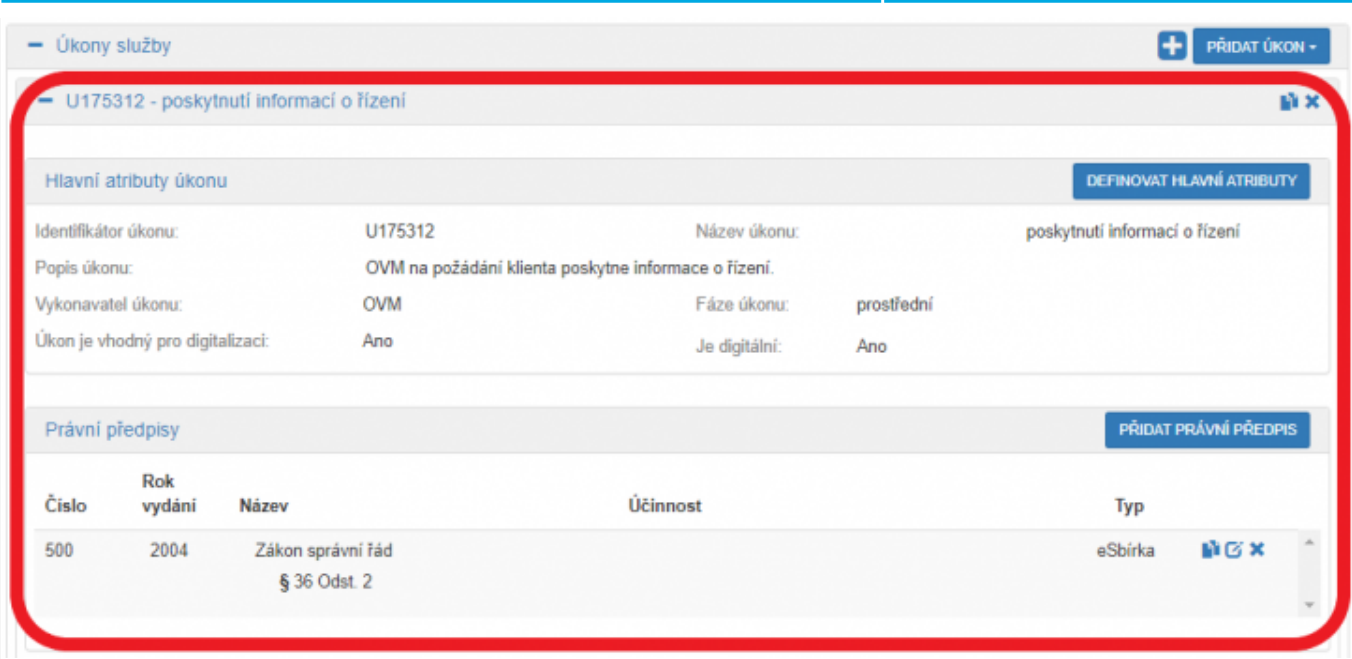

Obdobně můžete do služby doplnit další úkony, přičemž můžete využít i možnost kopírování zadaných úkonů kliknutím na symbol kopírování.

Po rozkliknutí možnosti "Kopírovat existující úkon" můžete kopírovat jakýkoliv úkon z AISP, proto je nezbytné využít vyhledávání a např. dle názvu agendy a služby nalézt vhodný originál, který zkopírujete do vaší agendy. Na takto nalezený úkon klikněte, tím se podbarví a dejte uložit.

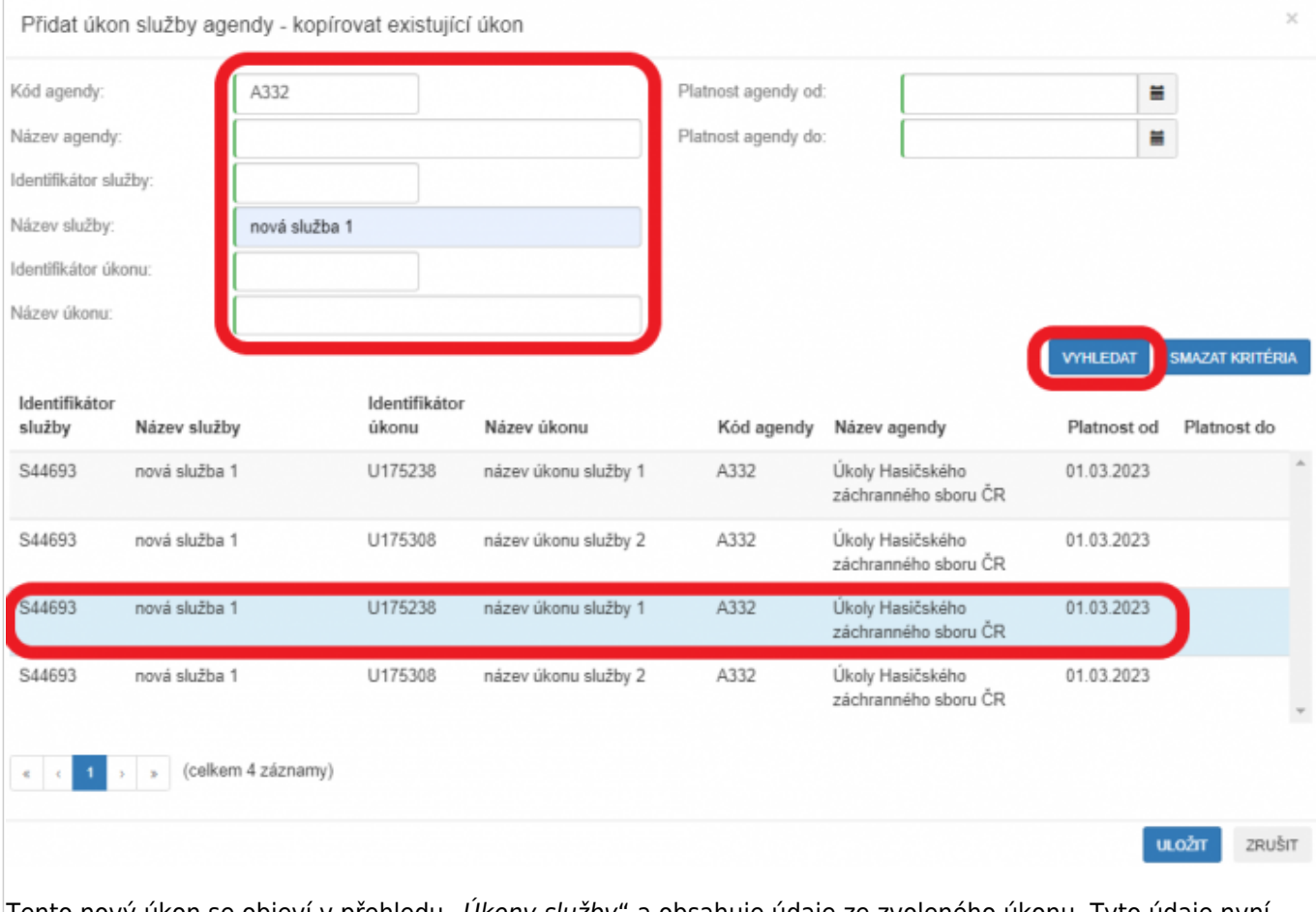

Tento nový úkon se objeví v přehledu "Úkony služby" a obsahuje údaje ze zvoleného úkonu. Tyto údaje nyní můžete editovat a doplňovat další údaje dle postupu 4. Nový úkon.

Obdobně můžete do služby doplnit další úkony, přičemž můžete využít i možnost kopírování zadaných úkonů kliknutím na symbol kopírování.

Po vyplnění všech údajů o službách agendy a jejích úkonech proveďte formální kontrolu kliknutím na "Validace služeb v agendě". Na případné nedostatky budete upozorněni chybovým hlášením.

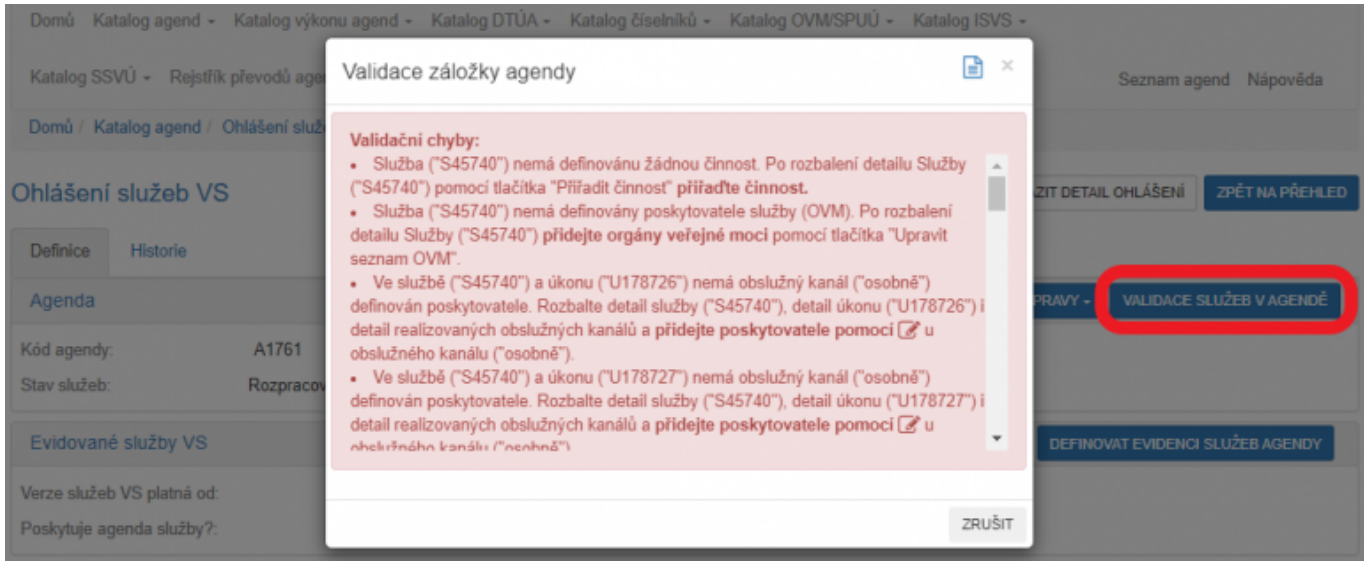

Nalezené chyby odstraňte a jakmile proběhne validace v pořádku, odešlete ohlášení služeb ke schválení. O odeslání obdržíte datovou zprávu.

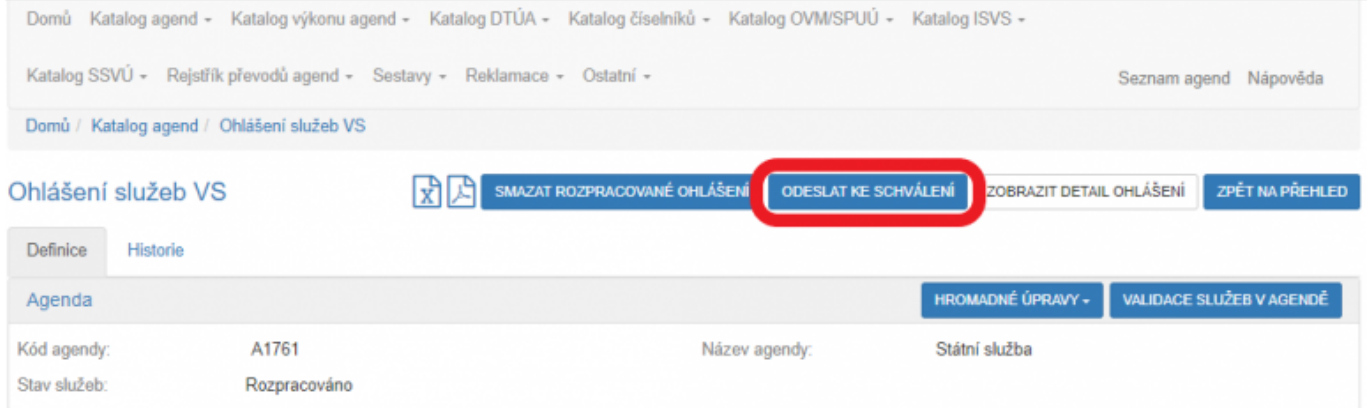

Podrobnější informace k vyplnění záložky "Využití veřejných údajů" naleznete v Nápovědě k AISP v části [Ohlášení služeb VS](https://rpp-ais.egon.gov.cz/AISP/help/ohlaseni_sluzeb_vs.htm) .

Další [Návod na provádění hromadných změn ve službách VS](https://archi.gov.cz/znalostni_baze:aisp_hromadna_editace_sluzeb) popisuje, jak upravit najednou více služeb či úkonů pomocí tlačítka "Hromadné úpravy".

Při další práci s AISP vám doporučujeme postupovat podle [metodických návodů a doporučení](https://archi.gov.cz/znalostni_baze#navody_pro_praci_s_ais_rpp_pusobnostni) zveřejněných na znalostním webu odboru hlavního architekta eGovernmentu.

Kompletní manuál AISP naleznete v [nápovědě k AISP](https://rpp-ais.egon.gov.cz/AISP/help/).

Pokud máte jakýkoliv problém, neváhejte se obrátit na e-mailovou adresu [ukonynazadost@dia.gov.cz](mailto:ukonynazadost@dia.gov.cz) nebo [oveg@dia.gov.cz,](mailto:mailto:oveg@dia.gov.cz) při veškeré komunikaci nezapomeňte uvést IČO vaší organizace.

From: <https://archi.gov.cz/>- **Architektura eGovernmentu ČR**

Permanent link: **[https://archi.gov.cz/znalostni\\_baze:aisp\\_ohlaseni\\_sluzeb](https://archi.gov.cz/znalostni_baze:aisp_ohlaseni_sluzeb)**

Last update: **2023/09/26 14:59**

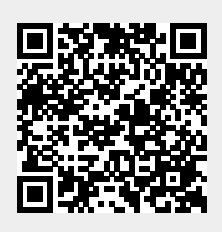

NARODI<br>ARCHITEKTONICK